# **Using Transitions**

Transitions allow you to phase the change from one slide to the next using a selected animation. You can apply a transition to one slide or to a group of slides at once.

#### Loading the Presentation

- 1 Load Microsoft PowerPoint and select OK to the PROJECT GALLERY screen, or close the current presentation.
- 2 Display the FILE menu and select OPEN.
- 3 Access your STORAGE folder and open the WATTLE VALLEY AP file.

## Applying a Transition to One Slide

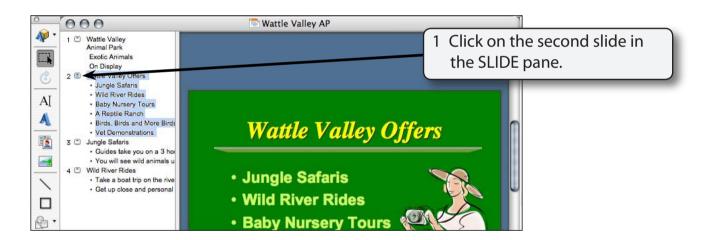

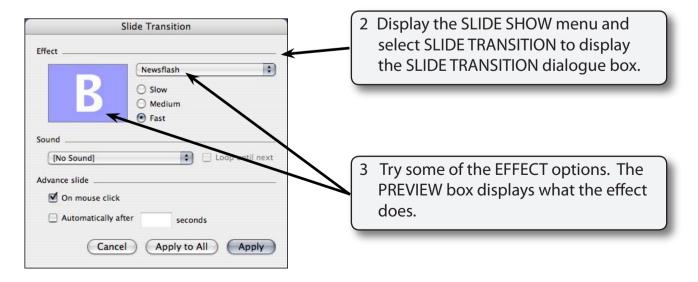

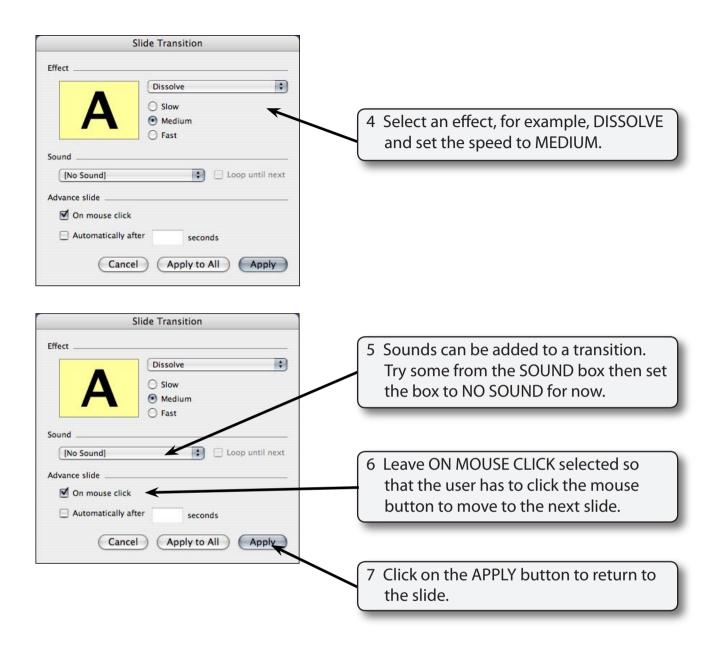

- 8 Click on the SLIDE SHOW button to preview the slide and the transition should play.
- 9 Press the ESC key to return to the NORMAL view.

#### Slide Sorter View

When applying transitions it is handy to set the screen to SLIDE SORTER view. By doing this you can see which slides have had transitions applied to them.

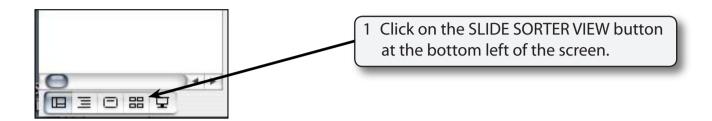

NOTE: You can also display the VIEW menu and select SLIDE SORTER to set the screen to SLIDE SORTER VIEW.

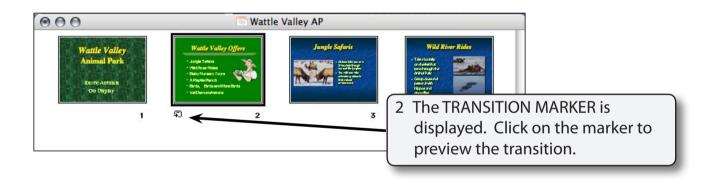

### Altering the Order of Slides

Slide Sorter view allows you to easily alter the order of slides.

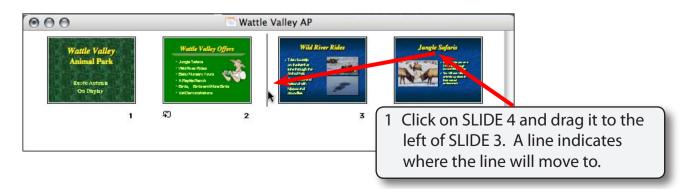